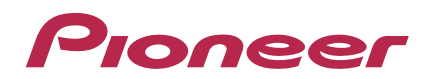

# DJ SYSTEM **XDJ-RX**

Firmware Update Guide

### **How to check the version:**

- <sup>1</sup> Turn on the power of XDJ-RX
- <sup>2</sup> Press the [MENU(UTILITY)] button for over 1 second to open the [UTILITY] screen.
- 3 Scroll the screen by turning the rotary selector to show [VERSION No.] on the bottom of the screen. Press the rotary selector to check the version.
- 4 Press the [MENU(UTILITY)] button to close the [UTILITY] screen.

## **Preparation for update:**

1 Unzip the .zip file on your computer.

Unzip the downloaded [XDJ-RXv\*\*\*.zip] file to find the following update file.

XDJRX.UPD

<sup>2</sup> Copy the unzipped update file to the root directory of a USB memory stick.

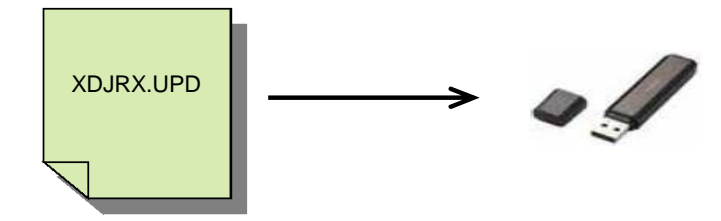

\* DO NOT rename the file name.

\* Please use a USB memory stick in USB mass storage class formatted with FAT or FAT32.

#### **How to update:**

<sup>1</sup> Enter the update mode:

Ensure that XDJ-RX is powered off and no USB device, USB cable ,and LINK cable is connected. Then, turn on the power while pressing both the [USB1 STOP] and [RELOOP/EXIT] buttons simultaneously.

When the "Connect USB storage device into top USB1port." message is displayed, please release your hand from the buttons.

2 Insert the USB memory stick containing the copied update file into the USB1 port on the left side.

DO NOT insert the USB memory stick and the other USB device into the USB2 port on the right side.

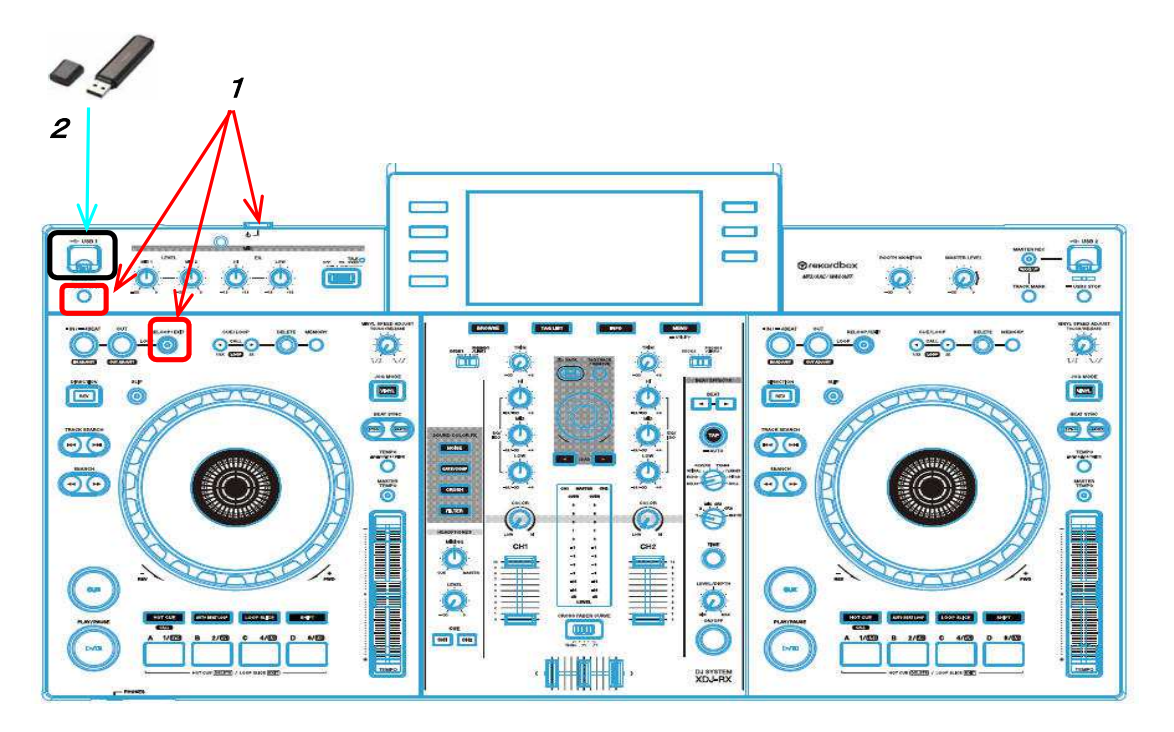

- 3 The update starts automatically and the Progress Bar is displayed. Both the current and the updated versions are shown there simultaneously.
	- \* DO NOT remove the USB stick or turn off the power during updating.

Updating is finished , then complete message is displayed. "Firmware update is complete. Turn the power off/on before using."

- \*If XDJ-RX is updated, then complete message is displayed.
- 4 When the complete message is displayed, please make sure that the firmware has been updated based on "How to check the version". Then turn off the power and disconnect the USB memory.

If the update process does not start or "MAIN update file is corrupt." is displayed, the downloaded file might be corrupted. In that case, start over the update process again from downloading the update file. If the update process still fails even after that, please try another USB stick because the USB device could cause the failure.

If the Progress Bar does not progress and the update does not complete during updating or "MAIN firmware update failed" or other error message is displayed, please contact the Customer Support.

# About trademarks and registered Trademarks

Pioneer is a registered trademark of PIONEER CORPORATION.

© 2014 PIONEER CORPORATION All rights reserved.

PIONEER CORPORATION 1-1, Shin-ogura, Saiwai-ku, Kawasaki-shi, Kanagawa 212-0031, Japan